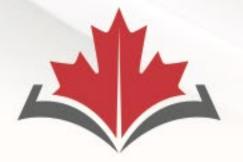

### CAPR Canadian Alliance of Physiotherapy

Regulators

## ACORP

Alliance canadienne des organismes de réglementation de la physiothérapie

# Remote Proctoring of the PCE Written Component and risr/

Nicole Prieto and Adam Sayers

January 5, 2024

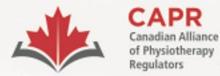

organismes de réglementation de la physiothérapie

# Housekeeping

### This webinar is being recorded

- Webcams are off, microphones are on mute
- Questions: Q&A function

Website: <u>www.alliancept.org</u> Email: <u>exams@alliancept.org</u>

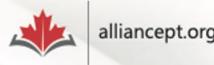

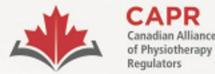

organismes de réglementation de la physiothérapie

# **Exam Preparation Resources**

- <u>Candidate Information Package: Remote</u>
   <u>Proctoring of the Written Component</u>
- Written Component Tutorial
- Essential Guide for Candidates
- Rules of Conduct and Examination Security

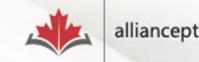

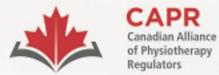

organismes de réglementation de la physiothérapie

# **Session Agenda**

- Remote proctoring
- risr/
- Before exam day
- Exam day overview

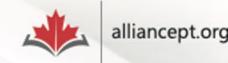

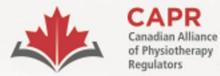

Alliance canadienne des organismes de réglementation de la physiothérapie

# **Remote proctoring**

- Any private, secure location
- Testing setup is the candidate's responsibility
- Screening process is more extensive

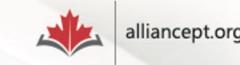

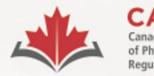

Alliance canadienne de

organismes de réglementation de la physiothérapie

# **Remote proctoring**

- Proctor person that maintains the integrity and security of the exam
  - Will be interacting with you through chat **only**
- You will be video-, screen- and audio-recorded once you are admitted into the exam until you end your exam session

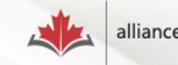

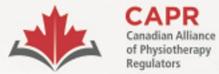

Alliance canadienne des organismes de réglementation de la physiothérapie

### risr/

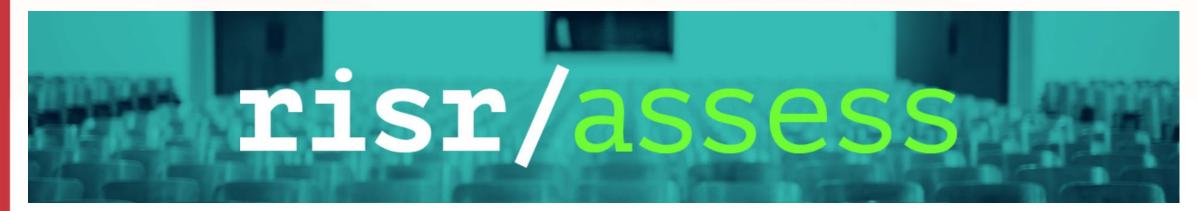

**BLOG: CAPR Welcomes New Exam Partner** 

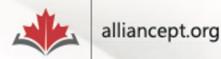

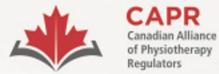

Alliance canadienne des organismes de réglementation de la physiothérapie

### **ProctorExam**

# **PROCTOR** EXAM by Turnitin

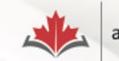

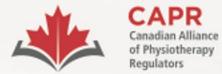

organismes de réglementation de la physiothérapie

# Before exam day

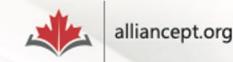

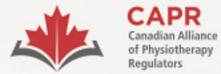

२ 🖈 🖸

| 🗊 🔲 😩 🔅

ACORP

Alliance canadienne des organismes de réglementation de la physiothérapie

## **Preparing for the Exam**

✓ A Preparing for the Exam - Canad × +

 $\leftrightarrow$   $\rightarrow$  C  $\simeq$  alliancept.org/competency-exam/preparing-for-the-exam/

| Getting Started                        | +    |
|----------------------------------------|------|
| Apply For Exam                         | +    |
| Preparing for the Exam                 | -    |
| Exam FAQs (Scoring and Reporting)      |      |
| Essential Guide for Candidates         |      |
| Exam Blueprint                         |      |
| Written Component Tutorial             |      |
| Written Component Practice Questions   |      |
| Remote Proctoring of the Written Compo | nent |
| PCE Key Reference list                 |      |
| Lexicon                                |      |
| Testing Accommodations                 |      |
| Changing Your Information              |      |
| Illness or Other Extraordinary         |      |
| Circumstances                          |      |
| Rescheduling Exam Date                 |      |
| Daet-Evam Sarvicae                     |      |

### Preparing for the Exam

CAPR has some resources that may help you to prepare for the exam.

Candidate Presentation: the Physiotherapy Competency Exam

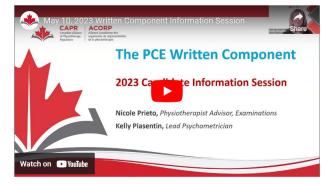

This webinar was led by Nicole Prieto, CAPR's Physiotherapist Advisor and Kelly Piasentin, CAPR's Lead Psychometrician and focused on an overview of the Written Component, including the scope, structure, and scoring of the exam.

\*The Written Component is now delivered through **risr**/. Please disregard all references to Prometric.

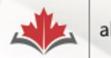

alliancept.org

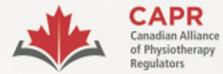

Q 🕁

ACORP

Alliance canadienne des organismes de réglementation de la physiothérapie

## Written Component Tutorial

+

✓ I Written Component Tutorial - C × +

← → C 🖙 alliancept.org/competency-exam/preparing-for-the-exam/written-component-tutorial/

<u>ት</u> በ 😩

| Getting Started |
|-----------------|
| Apply For Exam  |
|                 |

#### Preparing for the Exam

Exam FAQs (Scoring and Reporting)

Essential Guide for Candidates

Exam Blueprint

Written Component Practice Questions

Written Component Tutorial

Remote Proctoring of the Written Component

PCE Key Reference list

Lexicon

Testing Accommodations

**Changing Your Information** 

#### Rescheduling Exam Date

Illness or Other Extraordinary Circumstances

### Written Component Tutorial

The Written Component Tutorial is an exam preparation tool that aims to give you an overview of the structure and content of the Written Component, and to orient you to the test-taking features that will be available to you on exam day within the exam platform.

It is strongly recommended that you access this resource before exam day. You can do so using the information below:

| URL:      | https://demo.capr.assess.risr.global/ |
|-----------|---------------------------------------|
| Username: | Candidate                             |
| Password: | thisisademo                           |

You will have four hours of access to the tutorial once you log in. There is no limit to the number of times that you can access the Written Component Tutorial.

The Written Component Tutorial is available in English only. A French version will be available by the end of January, 2024. **Please disregard question 10 in the tutorial, as there** is currently no French content.

**NOTE:** You will not have access to the Written Component Tutorial after you have begun the process to launch your exam. We strongly encourage that you access the tutorial before the exam to ensure that you are familiar with how to use the exam platform.

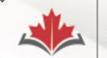

alliancept.org

| ~ | F | risr/assess  | × | +   |
|---|---|--------------|---|-----|
|   |   | 11317 035033 |   | · · |

← → C 😁 demo.capr.assess.risr.global

### E CONTRACTOR COLOUR TIME REMAINING NOTES (UN)HIGHLIGHT USER ID

| ←        | $\rightarrow$ |
|----------|---------------|
|          |               |
| PREVIOUS | NEXT          |

|          | Exam time: 4 hours                                                                                                    |                                                                                               |          |
|----------|----------------------------------------------------------------------------------------------------|-----------------------------------------------------------------------------------------------|----------|
| Overview | 1                                                                                                    | Answer                                                                                        | <b>A</b> |
| 1        | Welcome to the Physiotherapy Competency Exam (PCE) – Written Component Tutorial!                                                                                                    | Which of the following options allows the PT candidate to move from Question 1 to Question 2? |          |
| 2        | This exam preparation tool aims to give you an overview of the structure and content of the Written Component, and to orient you to the test-taking features that will be available to you on exam day within the exam platform.                                                                                                    | Using the right arrow button on the keyboard.                                                 |          |
| 4        | Exam Platform Navigation                                                                                                    |                                                                                               |          |
| 5        | The exam platform consists of:                                                                                                    | CLICKING THE 'NEXT' BUTTON IN THE CONTROL PANEL.                                              | ×        |
| 6        | a Control Panel, which appears across the top of the screen, and     three panes:                                                                                                    | Using the scroll bar to scroll the screen down.                                               | ×        |
| 7        | <ul> <li>The 'Overview' pane (the leftmost pane):</li> <li>If this pane does not display automatically, click on the OVERVIEW button in the Control Panel.</li> </ul>                                                                                                    | Clicking the 'PREVIOUS' button in the Control Panel.                                          | ×        |
| 8        | We strongly recommend that you keep this pane open for the duration of your exam.     The 'Vignette' pane (the middle pane):     Let "lid" the purpher of the most the planet of the most the planet of the planet of the most the planet of the most the planet of the most the planet of the most the planet of the most the planet of the most the planet of the planet of t |                                                                                               |          |
| 10       | <ul> <li>Labelled with the number of the currently selected question.</li> <li>For vignette-based questions, the related vignette is displayed in this pane.</li> <li>For stand-alone questions, only the statement <b>'This is a stand-alone question</b>' is displayed in this pane.</li> </ul>                                                                                                    |                                                                                               |          |
| 11       | <ul> <li>For stand-alone questions, only the statement in the statement into the question, is displayed in this pane.</li> <li>The 'Answer' pane (the rightmost pane).</li> <li>The stem and four answer options are displayed in this pane.</li> </ul>                                                                                                    |                                                                                               |          |
| 12       | <ul> <li>There is a flag button beside the stem.</li> </ul>                                                                                                    |                                                                                               |          |
| 13       | As with most typical computer programs, the exam platform uses a mouse pointer to move through and select objects on the screen.                                                                                                    |                                                                                               |          |
| 14       | Clicking the <b>PREVIOUS</b> and <b>NEXT</b> buttons in the Control Panel allows you to move between questions.                                                                                                    |                                                                                               |          |
| 15       | During the exam, you will be able to go back and review questions that you have seen before.                                                                                                    |                                                                                               |          |
| 17       | NOTE: Do not use the back button on your browser at any point during the exam. This will log you out of your exam session and you may not be able to access your exam again.                                                                                                    |                                                                                               |          |
| 18       | PRACTICE THE FOLLOWING:                                                                                                    |                                                                                               |          |
| 19<br>20 | <ul> <li>Select an answer by clicking on an option; that option will turn green, indicating that it has been selected as the answer.</li> <li>Change your answer by clicking on a different option.</li> </ul>                                                                                                    |                                                                                               |          |
|          | NOTE: For each question on the tutorial, the correct answer is CAPITALIZED.                                                                                                    |                                                                                               |          |
|          | Answer the question in the 'Answer' pane by clicking on the correct answer, then click the <b>NEXT</b> button.                                                                                                    |                                                                                               |          |
|          |                                                                                                    |                                                                                               |          |
|          |                                                                                                    |                                                                                               |          |
|          |                                                                                                    |                                                                                               |          |
|          |                                                                                                    |                                                                                               |          |
|          |                                                                                                    |                                                                                               |          |
|          |                                                                                                    |                                                                                               |          |
|          |                                                                                                    |                                                                                               |          |

| ✓      ✓      ✓      ✓      ✓      ✓      ✓      ✓      ✓      ✓      ✓      ✓      ✓      ✓      ✓      ✓      ✓      ✓      ✓      ✓      ✓      ✓      ✓      ✓      ✓      ✓      ✓      ✓      ✓      ✓      ✓      ✓      ✓      ✓      ✓      ✓      ✓      ✓      ✓      ✓      ✓      ✓      ✓      ✓      ✓      ✓      ✓      ✓      ✓      ✓      ✓      ✓      ✓      ✓      ✓      ✓      ✓      ✓      ✓      ✓      ✓      ✓      ✓      ✓      ✓      ✓      ✓      ✓      ✓      ✓      ✓      ✓      ✓      ✓      ✓      ✓      ✓      ✓      ✓      ✓      ✓      ✓      ✓      ✓      ✓      ✓      ✓      ✓      ✓      ✓      ✓      ✓      ✓      ✓      ✓      ✓      ✓      ✓      ✓      ✓      ✓      ✓      ✓      ✓      ✓      ✓      ✓      ✓      ✓      ✓      ✓      ✓      ✓      ✓      ✓      ✓      ✓      ✓      ✓      ✓      ✓      ✓      ✓      ✓      ✓      ✓      ✓      ✓      ✓      ✓      ✓      ✓      ✓      ✓      ✓      ✓      ✓      ✓      ✓      ✓      ✓      ✓      ✓      ✓      ✓      ✓      ✓      ✓      ✓      ✓      ✓      ✓      ✓      ✓      ✓      ✓      ✓      ✓      ✓      ✓      ✓      ✓      ✓      ✓      ✓      ✓      ✓      ✓      ✓      ✓      ✓      ✓      ✓      ✓      ✓      ✓      ✓      ✓      ✓      ✓      ✓      ✓      ✓      ✓      ✓      ✓      ✓      ✓      ✓      ✓      ✓      ✓      ✓      ✓      ✓      ✓      ✓      ✓      ✓      ✓      ✓      ✓      ✓      ✓      ✓      ✓      ✓      ✓      ✓      ✓      ✓      ✓      ✓      ✓      ✓      ✓      ✓      ✓      ✓      ✓      ✓      ✓      ✓      ✓      ✓      ✓      ✓      ✓      ✓      ✓      ✓      ✓      ✓      ✓      ✓      ✓      ✓      ✓      ✓      ✓      ✓      ✓      ✓      ✓      ✓      ✓      ✓      ✓      ✓      ✓      ✓      ✓      ✓      ✓      ✓      ✓      ✓      ✓      ✓      ✓      ✓      ✓      ✓      ✓      ✓      ✓      ✓      ✓      ✓      ✓      ✓      ✓      ✓      ✓      ✓      ✓      ✓      ✓      ✓      ✓      ✓      ✓      ✓      ✓      ✓      ✓      ✓      ✓      ✓      ✓      ✓      ✓ | x +<br>rasses.risr.global                                                                                                    | - º ×<br>당 속 ☆ 끄   □ 홈 :                                                                            |
|----------------------------------------------------------------------------------------------------|----------------------------------------------------------------------------------------------------|----------------------------------------------------------------------------------------------------|
|                                                                                                    | 🗭 03:57:30 🗹 🖋 Candidate                                                                                                    | ← →<br>PREVIOUS NEXT                                                                                |
| Overview                                                                                                    | 1                                                                                                    | Answer                                                                                              |
| <b>1</b><br>2                                                                                                    | Welcome to the Physiotherapy Competency Exam (PCE) – Written Component<br>Tutorial!                                                                                                    | Which of the following options allows the PT<br>candidate to move from Question 1 to Question<br>2? |
| 3<br>4                                                                                                    | This exam preparation tool aims to give you an overview of the structure and content of the Written Component, and to orient you to the test-taking features that will be available to you on exam day within the exam platform. | Using the right arrow button on the keyboard.                                                       |
| 5                                                                                                    | Exam Platform Navigation                                                                                                    | CLICKING THE 'NEXT' BUTTON IN THE CONTROL PANEL.                                                    |
| 6<br>7                                                                                                    | The exam platform consists of:                                                                                                    | Using the scroll bar to scroll the screen down.                                                     |
| 8                                                                                                    | <ul> <li>a Control Panel, which appears across the top of the screen, and</li> <li>three panes:         <ul> <li>The 'Overview' pane (the leftmost pane):</li> </ul> </li> </ul>                                                 | Clicking the 'PREVIOUS' button in the Control Panel.                                                |
| 9                                                                                                    | If this pane does not display automatically, click on the OVERVIEW<br>button in the Control Panel.                                                                                                    |                                                                                                    |
| 10                                                                                                    | <ul> <li>We strongly recommend that you keep this pane open for the duration of</li> </ul>                                                                                                    |                                                                                                    |
| 11                                                                                                    | your exam.<br>• The 'Vignette' pane (the middle pane):                                                                                                    |                                                                                                    |
| 12                                                                                                    | <ul> <li>Labelled with the number of the currently selected question.</li> <li>For vignette-based questions, the related vignette is displayed in this</li> </ul>                                                                |                                                                                                    |
| 13                                                                                                    | pane.                                                                                                    |                                                                                                    |

New Tab
X

Y

Y

Y

Y

Y

Y

Y

Y

Y

Y

Y

Y

Y

Y

Y

Y

Y

Y

Y

Y

Y

Y

Y

Y

Y

Y

Y

Y

Y

Y

Y

Y

Y

Y

Y

Y

Y

Y

Y

Y

Y

Y

Y

Y

Y

Y

Y

Y

Y

Y

Y

Y

Y

Y

Y

Y

Y

Y

Y

Y

Y</td

| 1100       |  |  |  |
|------------|--|--|--|
|            |  |  |  |
| Saturation |  |  |  |
|            |  |  |  |
| Lightness  |  |  |  |

|                                                                                                    | Â  | Answer                                                                                       |   | Î |
|----------------------------------------------------------------------------------------------------|----|----------------------------------------------------------------------------------------------|---|---|
| Welcome to the Physiotherapy Competency Exam (PCE) – Written Component Tutorial!                                                                                                    | W  | hich of the following options allows the PT candidate to move from Question 1 to Question 2? |   | ן |
| This exam preparation tool aims to give you an overview of the structure and content of the Written Component, and to orient you to the test-taking features that will be available to you on                  |    |                                                                                              |   | J |
| exam day within the exam platform.                                                                                                    | l  | Using the right arrow button on the keyboard.                                                | × |   |
| Exam Platform Navigation                                                                                                    |    | CLICKING THE 'NEXT' BUTTON IN THE CONTROL PANEL.                                             |   | j |
| The exam platform consists of:                                                                                                    |    |                                                                                              |   | 5 |
| a Control Panel, which appears across the top of the screen, and                                                                                                    | l  | Using the scroll bar to scroll the screen down.                                              | × |   |
| three panes:         • The 'Overview' pane (the leftmost pane):                                                                                                    |    | Clicking the 'PREVIOUS' button in the Control Panel.                                         | × |   |
| If this pane does not display automatically, click on the OVERVIEW button in the Control Panel.                                                                                                    |    |                                                                                              |   |   |
| <ul> <li>We strongly recommend that you keep this pane open for the duration of your exam.</li> <li>The 'Vignette' pane (the middle pane):</li> </ul>                                                          |    |                                                                                              |   |   |
| Labelled with the number of the currently selected question.                                                                                                    |    |                                                                                              |   |   |
| <ul> <li>For vignette-based questions, the related vignette is displayed in this pane.</li> </ul>                                                                                                    |    |                                                                                              |   |   |
| <ul> <li>For stand-alone questions, only the statement 'This is a stand-alone question.' is displayed in this pane.</li> </ul>                                                                                 |    |                                                                                              |   |   |
| <ul> <li>The 'Answer' pane (the rightmost pane):</li> <li>The stem and four answer options are displayed in this pane.</li> </ul>                                                                              |    |                                                                                              |   |   |
| <ul> <li>There is a flag button beside the stem.</li> </ul>                                                                                                    |    |                                                                                              |   |   |
| As with most typical computer programs, the exam platform uses a mouse pointer to move through and select objects on the screen.                                                                               |    |                                                                                              |   |   |
| Clicking the <b>PREVIOUS</b> and <b>NEXT</b> buttons in the Control Panel allows you to move between questions.                                                                                                |    |                                                                                              |   |   |
| During the exam, you will be able to go back and review questions that you have seen before.                                                                                                    |    |                                                                                              |   |   |
| NOTE: Do not use the back button on your browser at any point during the exam. This will log you out of your exam session and you may not be able to access your exam again.                                   |    |                                                                                              |   |   |
| PRACTICE THE FOLLOWING:                                                                                                    |    |                                                                                              |   |   |
| <ul> <li>Select an answer by clicking on an option; that option will turn green, indicating that it has been selected as the answer.</li> <li>Change your answer by clicking on a different option.</li> </ul> | L. |                                                                                              |   |   |
| NOTE: For each question on the tutorial, the correct answer is CAPITALIZED.                                                                                                    |    |                                                                                              |   |   |

| $\begin{array}{c} \bullet \\ \bullet \\ \bullet \end{array}  \overrightarrow{\mathbf{r}}  \overrightarrow{\mathbf{r}}  \mathbf{r$ |                                                                                                    |                                                                                                    |
|----------------------------------------------------------------------------------------------------|----------------------------------------------------------------------------------------------------|----------------------------------------------------------------------------------------------------|
| <u>‡</u> ⊒ (                                                                                                    | → democapitassessifisingioual         → @ O3:57:00                                                                                                    |                                                                                                    |
| B /<br>Type your r                                                                                                    |                                                                                                    | A T                                                                                                  |
| Overview<br>1                                                                                                    | 1<br>Welcome to the Physiotherapy Competency Exam (PCE) – Written Component Tutorial!                                                                                                    | Answer Which of the following options allows the PT candidate to move from Question 1 to Question 2? |
| 2<br>3<br>4<br>5<br>6<br>7<br>8<br>9<br>10<br>11<br>12<br>13<br>14<br>15<br>16<br>17                                                                                                    | In the exam platform consists off:                                                                                                    | Using the right arrow button on the keyboard.                                                        |
| 18<br>19<br>20                                                                                                    | PRACTICE THE FOLLOWING:         • Select an answer by clicking on an option; that option will turn green, indicating that it has been selected as the answer.         • Change your answer by clicking on a different option.         NOTE: For each question on the tutorial, the correct answer is CAPITALIZED.         Answer the question in the 'Answer' pane by clicking on the correct answer, then click the NEXT button. |                                                                                                    |

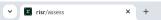

← → C 😁 demo.capr.assess.risr.global

### 

#### ← → PREVIOUS NEXT

|                                                                                                    | Answer                                                                                        |   |
|----------------------------------------------------------------------------------------------------|-----------------------------------------------------------------------------------------------|---|
| come to the Physiotherapy Competency Exam (PCE) – Written Component Tutorial!                                                                                                    | Which of the following options allows the PT candidate to move from Question 1 to Question 2? |   |
| exam preparation tool aims to give you an overview of the structure and content of the Written Component, and to orient you to the test-taking features that will be available to you on                       |                                                                                               |   |
| m day within the exam platform.                                                                                                    | Using the right arrow button on the keyboard.                                                 | × |
| m Platform Navigation                                                                                                    | CLICKING THE 'NEXT' BUTTON IN THE CONTROL PANEL.                                              |   |
| exam platform consists of:                                                                                                    |                                                                                               |   |
| a Control Panel, which appears across the top of the screen, and                                                                                                    | Using the scroll bar to scroll the screen down.                                               | × |
| oree panes:<br>○ The 'Overview' pane (the leftmost pane):                                                                                                    | Clicking the 'PREVIOUS' button in the Control Panel.                                          | × |
| If this pane does not display automatically, click on the OVERVIEW button in the Control Panel.                                                                                                    |                                                                                               |   |
| <ul> <li>We strongly recommend that you keep this pane open for the duration of your exam.</li> <li>The 'Vignette' pane (the middle pane):</li> </ul>                                                          |                                                                                               |   |
| <ul> <li>Labelled with the number of the currently selected question.</li> <li>For vignette-based questions, the related vignette is displayed in this pane.</li> </ul>                                        |                                                                                               |   |
| <ul> <li>For stand-alone questions, only the statement 'This is a stand-alone question.' is displayed in this pane.</li> </ul>                                                                                 |                                                                                               |   |
| <ul> <li>The 'Answer' pane (the rightmost pane):</li> </ul>                                                                                                    |                                                                                               |   |
| The stem and four answer options are displayed in this pane.                                                                                                    |                                                                                               |   |
| There is a flag button beside the stem.                                                                                                    |                                                                                               |   |
| vith most typical computer programs, the exam platform uses a mouse pointer to move through and select objects on the screen.                                                                                  |                                                                                               |   |
| king the <b>PREVIOUS</b> and <b>NEXT</b> buttons in the Control Panel allows you to move between questions.                                                                                                    |                                                                                               |   |
| ing the exam, you will be able to go back and review questions that you have seen before.                                                                                                    |                                                                                               |   |
| E: Do not use the back button on your browser at any point during the exam. This will log you out of your exam session and you may not be able to access your exam again.                                      |                                                                                               |   |
|                                                                                                    |                                                                                               |   |
| PRACTICE THE FOLLOWING:                                                                                                    |                                                                                               |   |
| Select an answer by clicking on an option; that option will turn green, indicating that it has been selected as the answer.                                                                                    |                                                                                               |   |
| <ul> <li>Select an answer by clicking on an option, that option will talk green, indicating that it has been selected as the answer.</li> <li>Change your answer by clicking on a different option.</li> </ul> |                                                                                               |   |
|                                                                                                    |                                                                                               |   |
|                                                                                                    |                                                                                               |   |
| NOTE: For each question on the tutorial, the correct answer is CAPITALIZED.                                                                                                    |                                                                                               |   |

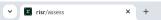

← → C 😁 demo.capr.assess.risr.global

### 

#### ← → PREVIOUS NEXT

|                                                                                                    | Answer                                                                                        |   |
|----------------------------------------------------------------------------------------------------|-----------------------------------------------------------------------------------------------|---|
| come to the Physiotherapy Competency Exam (PCE) – Written Component Tutorial!                                                                                                    | Which of the following options allows the PT candidate to move from Question 1 to Question 2? |   |
| exam preparation tool aims to give you an overview of the structure and content of the Written Component, and to orient you to the test-taking features that will be available to you on                       |                                                                                               |   |
| m day within the exam platform.                                                                                                    | Using the right arrow button on the keyboard.                                                 | × |
| m Platform Navigation                                                                                                    | CLICKING THE 'NEXT' BUTTON IN THE CONTROL PANEL.                                              |   |
| exam platform consists of:                                                                                                    |                                                                                               |   |
| a Control Panel, which appears across the top of the screen, and                                                                                                    | Using the scroll bar to scroll the screen down.                                               | × |
| oree panes:<br>○ The 'Overview' pane (the leftmost pane):                                                                                                    | Clicking the 'PREVIOUS' button in the Control Panel.                                          | × |
| If this pane does not display automatically, click on the OVERVIEW button in the Control Panel.                                                                                                    |                                                                                               |   |
| <ul> <li>We strongly recommend that you keep this pane open for the duration of your exam.</li> <li>The 'Vignette' pane (the middle pane):</li> </ul>                                                          |                                                                                               |   |
| <ul> <li>Labelled with the number of the currently selected question.</li> <li>For vignette-based questions, the related vignette is displayed in this pane.</li> </ul>                                        |                                                                                               |   |
| <ul> <li>For stand-alone questions, only the statement 'This is a stand-alone question.' is displayed in this pane.</li> </ul>                                                                                 |                                                                                               |   |
| <ul> <li>The 'Answer' pane (the rightmost pane):</li> </ul>                                                                                                    |                                                                                               |   |
| The stem and four answer options are displayed in this pane.                                                                                                    |                                                                                               |   |
| There is a flag button beside the stem.                                                                                                    |                                                                                               |   |
| vith most typical computer programs, the exam platform uses a mouse pointer to move through and select objects on the screen.                                                                                  |                                                                                               |   |
| king the <b>PREVIOUS</b> and <b>NEXT</b> buttons in the Control Panel allows you to move between questions.                                                                                                    |                                                                                               |   |
| ing the exam, you will be able to go back and review questions that you have seen before.                                                                                                    |                                                                                               |   |
| E: Do not use the back button on your browser at any point during the exam. This will log you out of your exam session and you may not be able to access your exam again.                                      |                                                                                               |   |
|                                                                                                    |                                                                                               |   |
| PRACTICE THE FOLLOWING:                                                                                                    |                                                                                               |   |
| Select an answer by clicking on an option; that option will turn green, indicating that it has been selected as the answer.                                                                                    |                                                                                               |   |
| <ul> <li>Select an answer by clicking on an option, that option will talk green, indicating that it has been selected as the answer.</li> <li>Change your answer by clicking on a different option.</li> </ul> |                                                                                               |   |
|                                                                                                    |                                                                                               |   |
|                                                                                                    |                                                                                               |   |
| NOTE: For each question on the tutorial, the correct answer is CAPITALIZED.                                                                                                    |                                                                                               |   |

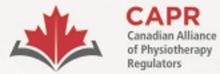

Alliance canadienne des organismes de réglementation de la physiothérapie

# **Environment Requirements**

| ltem                | Requirement                                                                                                    |  |
|---------------------|----------------------------------------------------------------------------------------------------|--|
| Testing environment | An indoor, well-lit, uncluttered, and distraction-free room.<br>You must be alone when you are taking the exam.        |  |
| Workstation         | Desktop or laptop computer on a clean desk or table. No other items in your workstation except for the required items. |  |
| Camera view         | Your proctor must be able to see you and your surroundings well for the duration of the exam.                          |  |

Candidate Information Package: Remote Proctoring of the Written Component

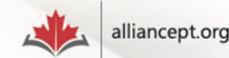

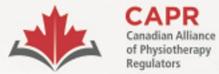

Alliance canadienne des organismes de réglementation de la physiothérapie

## **Tech and Network Requirements**

| Item                           | Requirement                                 |  |
|--------------------------------|---------------------------------------------|--|
| Testing Device                 | Desktop or laptop computer, single monitor, |  |
|                                | mouse and keyboard                          |  |
| Hard drive (HDD) storage space | Minimum 20GB free space                     |  |
| Total memory (RAM)             | 8GB recommended (Minimum 4GB)               |  |
| Operating system               | Windows – minimum Windows 10; Mac –         |  |
|                                | minimum 10.13                               |  |
| Internet connection            | Stable connection, 3 Mbps download and 3    |  |
|                                | Mbps upload                                 |  |

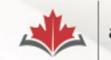

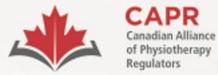

Alliance canadienne des organismes de réglementation de la physiothérapie

## **Tech and Network Requirements**

| Item                            | Requirement                                                                                      |
|---------------------------------|--------------------------------------------------------------------------------------------------|
| Web browser                     | Google Chrome, ProctorExam plugin installed                                                      |
| Web camera                      | A functional internal or external web camera                                                     |
| Microphone and Speakers         | A functional internal microphone and internal or external speakers                               |
| <b>Remote proctoring device</b> | Smartphone or tablet – Android 5.1 or higher or<br>iOS 10.0 or higher. ProctorExam app installed |
|                                 | Huawei P30, Samsung Galaxy A3 (2016), and Google                                                 |
|                                 | Pixel 3 or newer are <b>not</b> compatible                                                       |

ProctorExam demo for candidates: <u>https://proctorexam.com/test-taker-support/</u> Candidate Information Package: Remote Proctoring of the Written Component

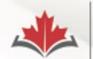

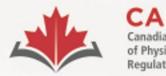

Alliance canadienne des organismes de réglementation

de la physiothérapie

# **Your Exam Information**

### 1. 30 days before your exam:

- Exam Appointment Confirmation from CAPR
- 2. 1 week before your exam:
  - ProctorExam registration email
- **3. After completing the system check:** 
  - 'You are now ready to take your exam' email from ProctorExam

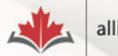

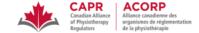

Dear Nicole Prieto,

Please see below for important details related to your Written Component exam on Monday, January 15, 2024.

| • | Exam Appointment Time: 9:00 AM Eastern Standard Time |
|---|------------------------------------------------------|
| • | Login credentials:                                   |
|   | <ul> <li>Username: XXXXX</li> </ul>                  |
|   | <ul> <li>Password: YYYYY</li> </ul>                  |

#### Before exam day:

One week before your exam date, you will receive an email from ProctorExam. The links in this email are unique to you; do not share them with anyone else.

At least 48 hours in advance of exam day, follow the instructions in the email to:

- 1. Download the ProctorExam Google Chrome plugin. This is required to successfully connect with a proctor and begin your exam.
- 2. Complete a System Check before exam day. You will be prompted to test your microphone, speakers, bandwidth, webcam, and screenshare.

For more information about these steps, go to Section 3.4.6 of the Candidate Information Package – Remote Proctoring.

Following completion of these steps, you will receive a second email from ProctorExam, which will contain the link that you will use to access the exam at your exam appointment time.

#### On exam day:

#### At the above time:

- 1. Click on the 'Step 2' link in the email received from ProctorExam after completing the System Check. Note: Google Chrome is the only supported browser.
- 2. Select 'Start exam'.
- 3. Follow the on-screen instructions and connect to a proctor.
- 4. Upon completion of these steps, you will be provided with a URL link. Access the link and enter the login credentials provided above.

#### Note: Your exam time will not begin until after you have completed the above steps and launched your exam.

Technical Difficulties: If you have difficulty connecting to your proctor or issues during your exam, contact CAPR at the exam day support number that will be provided in advance of the exam.

If you have any questions about your exam appointment, please contact exams@alliancept.org.

Sincerely,

#### CAPR | ACORP Canadian Alliance of Physiotherapy Regulators/ Alliance canadienne des organismes de réglementation de la physiothérapie 1243 Islington Avenue, Suite 501, Toronto, Ontario, M8X 1Y9 416-234-8800 | www.alliancept.org

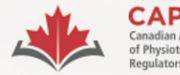

ACORP Alliance canadienne des organismes de réglementation de la physiothérapie

# **Exam Appointment Confirmation email**

- Exam appointment time and timezone.
- Login Credentials: Username and Password.
- You MUST have a printed copy of the email with you on your exam day.

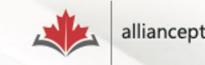

### Please register for your exam

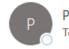

ProctorExam <exams@proctorexam.com> To ONicole Prieto

Hi Nicole Prieto,

You are signed up for your online exam.

Exam name: CAPR

#### FOLLOW THESE STEPS:

STEP 1: Download the ProctorExam chrome plugin. Click here

STEP 2: Complete the System Check [48 hours in advance] Click here

STEP 3: Once you finish the System Check you will receive an invitation to your exam.

#### ASSISTANCE

- Your exam schedule: Contact your institution Canadian Alliance of Physiotherapy Regulators (CAPR)
- General video instructions (can be different for your exam): Click here
- General exam rules (can be different for your exam): Click here
- Other questions: Click here

The ProctorExam Team

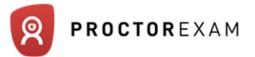

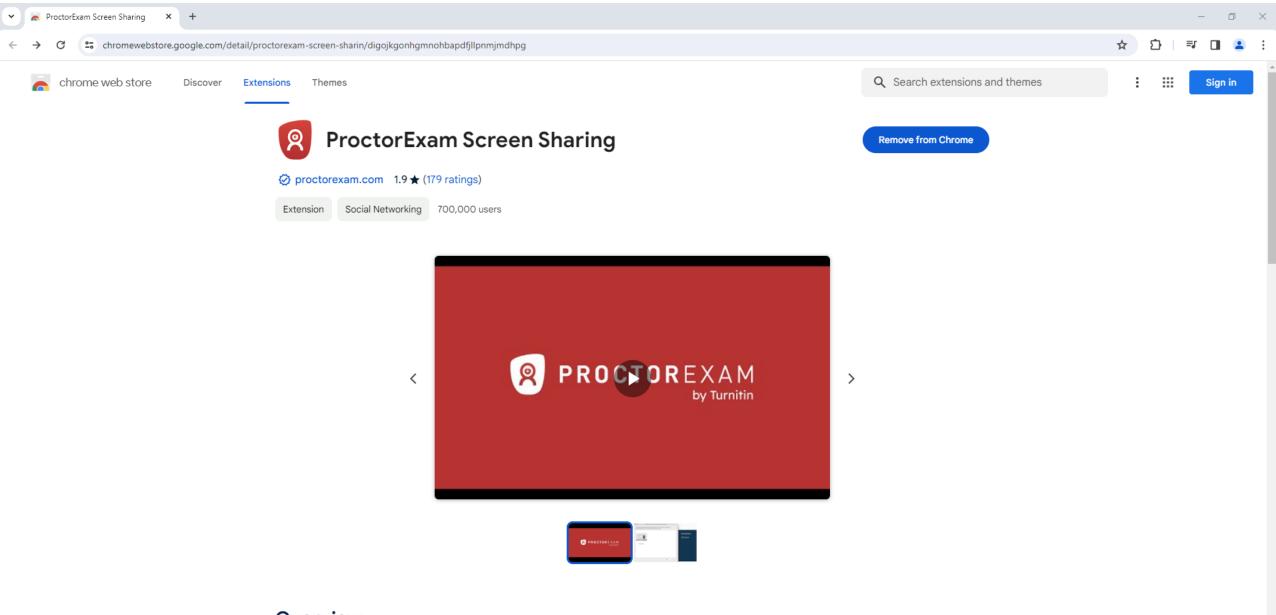

### Overview

Lets you share your screen when taking an online exam on ProctorExam - https://www.proctorexam.com

This extension enables screen sharing on the ProctorExam distance examination platform. Screen Sharing can only be activated on

Ŧ

### Q ProctorExam

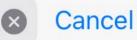

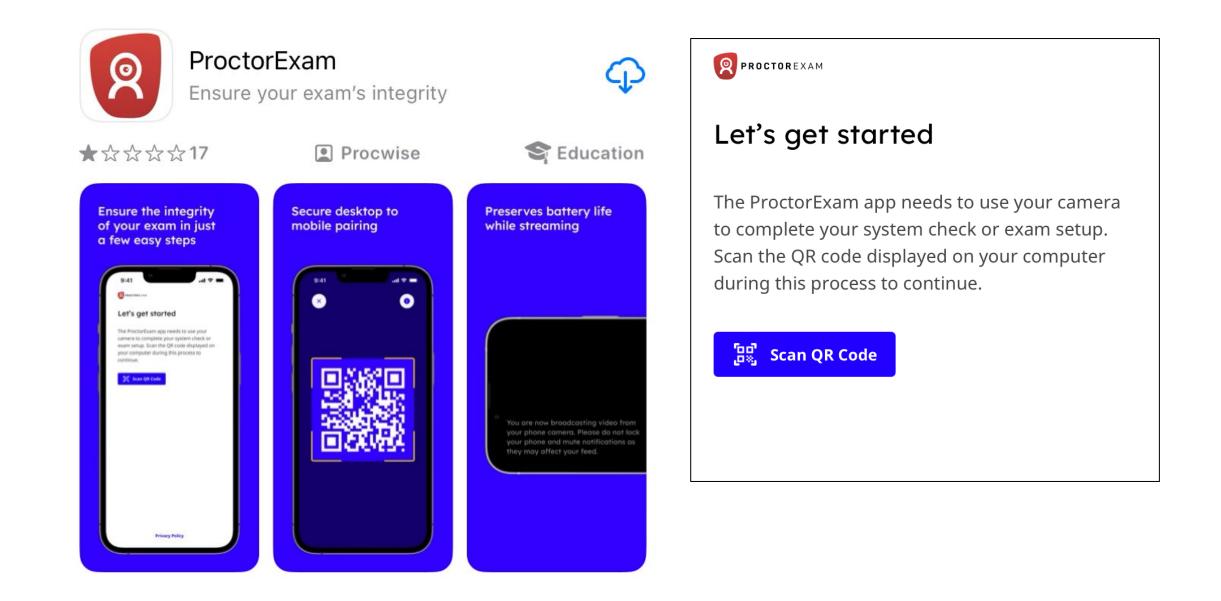

| · 8 | ProctorExam |
|-----|-------------|
|-----|-------------|

Exam: CAPR Test

~

× 🗿 New Tab

× +

- 0 X

### C C fry-it.proctorexam.com/check\_requirements/de79f6d7e809d0e68cfc65d465247f15

### ☆ 🖸 🖣 🖬 😩

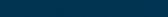

Troubleshooting guide

Computer issues :

- 1. Refresh the page.
- 2. Restart the computer.

Smartphone issues :

1. Restart your phone.

If the problem persists, contact the support through the chat box on the bottomright of your screen. Great! You have successfully registered for your exam.

You will find your exam link in the email we have just sent you (it might take a few minutes before you receive it). You can now close this page. 2

**Check Requirements** 

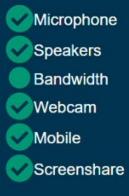

ProctorExam Support

+

### C (2) fry-it.proctorexam.com/check\_requirements/de79f6d7e809d0e68cfc65d465247f15/check\_requirements\_complete

**Check Requirements Completed** 

You have already completed the test associated with this requirement check. If you have another test, check your inbox for the correct email.

☆

Ð

Ξ.

### You are now ready to take your exam

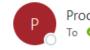

ProctorExam <exams@proctorexam.com> To 🛛 🖉 Nicole Prieto

Hi Nicole Prieto,

Below you will find the link to your online exam.

Exam name: CAPR Test

#### FOLLOW THESE STEPS:

STEP 1: Keep your photo ID at hand.

STEP 2: Check when your exam time slot opens Click here

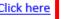

STEP 3: Once your exam time slot opens please go back to the link on STEP 2.

#### ASSISTANCE

- Your exam schedule: Contact your institution Canadian Alliance of Physiotherapy Regulators (CAPR)
- General video instructions (can be different for your exam): Click here ٠
- General exam rules (can be different for your exam): Click here ٠
- Other questions: Click here

The ProctorExam Team

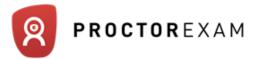

### Hello Candidate,

You are a bit early.

You will be able to start your exam at

### Monday, January 15th 2024, 09:00

Your local time.

If your computer is not configured to the timezone we detected, please double check online:

www.timeanddate.com

Your exam will start in:

### 38 days, 0h 33m

When you are in the exam time and you are ready to start, click here:

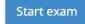

Paint X lite

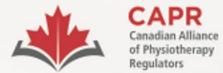

organismes de réglementation de la physiothérapie

# Exam day

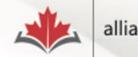

alliancept.org

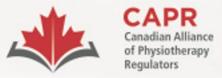

ACORP Alliance canadienne des organismes de réglementation de la physiothérapie

| Required                                                     | Allowed                                                      | Prohibited                                             |
|--------------------------------------------------------------|--------------------------------------------------------------|--------------------------------------------------------|
| Documents and information:                                   | • Ear plugs (foam, no strings)                               | • Beverages (other than water)                         |
| <ul> <li>Government-issued photo ID (Passport,</li> </ul>    | • Ergonomic devices (e.g., device stands,                    | <ul> <li>Calculator of any kind</li> </ul>             |
| Canadian Permanent Resident Card,                            | footrests)                                                   | Headphones, earphones                                  |
| Canadian Driver's Licence)                                   | <ul> <li>Eyeglasses (non-tinted)</li> </ul>                  | • Jewellery (unless for religious reasons),            |
| <ul> <li>The "You are now ready to take your</li> </ul>      | • Lip balm                                                   | watch                                                  |
| exam" email from ProctorExam that you                        | • Medical devices that are not dependent on                  | • Notebook, paper (apart from your printed             |
| received after completing your system                        | the use of a communication device (e.g.,                     | copy of the Exam Appointment                           |
| check.                                                       | cochlear implants, hearing aids, insulin                     | Confirmation email)                                    |
| <ul> <li>A printed copy of the Exam Appointment</li> </ul>   | pump, glucose monitor)                                       | <ul> <li>Outerwear, hat, non-religious head</li> </ul> |
| Confirmation email with your Username                        | • Medications (without packaging or paper                    | covering.                                              |
| and Password from CAPR.                                      | inserts), including inhalers, EpiPens                        | • Pen, pencil, highlighter                             |
|                                                              | <ul> <li>Orthotic devices aids (e.g., arm slings,</li> </ul> | • Published materials, notes, and other                |
| Testing device:                                              | braces, casts, collars, canes, crutches,                     | studying/testing aids                                  |
| <ul> <li>Desktop or laptop computer that has gone</li> </ul> | walkers, wheelchairs)                                        | • Purse, wallet, bag, briefcase                        |
| through the System Check and has the                         | • Plain sheet (to be used to cover items in                  | • Pager, any other electronic devices,                 |
| ProctorExam plugin installed                                 | the room if directed by the proctor)                         | including any wearable technology                      |
| • Web camera                                                 | • Room or office furniture                                   |                                                        |
| <ul> <li>Microphone and speakers</li> </ul>                  | • Snack (small, odourless, noiseless, in a                   |                                                        |
| Mouse                                                        | clear, unlabelled, zip-sealed bag)                           |                                                        |
| • Keyboard                                                   | <ul> <li>Tissues (a few unpackaged sheets)</li> </ul>        |                                                        |
|                                                              | • Water (one clear plastic bottle, label                     |                                                        |
| Remote proctoring device:                                    | removed)                                                     |                                                        |
| <ul> <li>Smartphone / Tablet</li> </ul>                      |                                                              |                                                        |

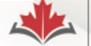

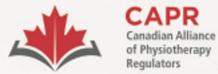

organismes de réglementation de la physiothérapie

# **Exam day requirements**

Testing environment is ready

- Required items
- Door is closed/locked
- Alone
- Clutter- and distraction-free
- Comfortable

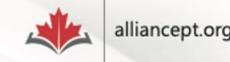

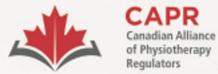

organismes de réglementation de la physiothérapie

# Exam day requirements

**Testing Device** 

| Ĺ, | ] |  |
|----|---|--|
|    |   |  |

- Computer passed the System
   Check and has the ProctorExam
   plugin
- Webcam, microphone, and speakers

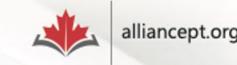

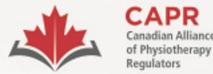

organismes de réglementation de la physiothérapie

# Exam day requirements

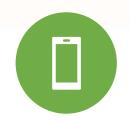

**Remote Proctoring Device** 

- Smartphone or tablet has the ProctorExam app installed
- On silent and airplane mode or equivalent, notifications muted, screen rotation on

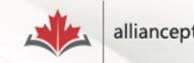

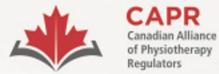

organismes de réglementation de la physiothérapie

# Exam day requirements

Government-issued photo ID

- Passport
- Canadian PR card
- Canadian driver's licence

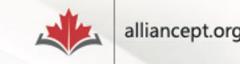

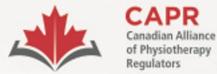

organismes de réglementation de la physiothérapie

### **Exam day requirements**

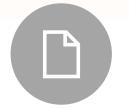

A printed copy of the Exam Appointment Confirmation email from CAPR

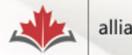

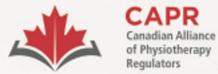

organismes de réglementation de la physiothérapie

### **Exam day requirements**

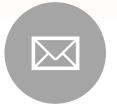

The "You are now ready to take your exam" email from ProctorExam

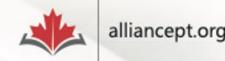

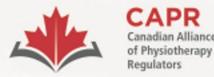

organismes de réglementation de la physiothérapie

## Starting the exam

 Click on the link in Step 2 of the "You are now ready to take your exam" email from ProctorExam

FOLLOW THESE STEPS:

STEP 1: Keep your photo ID at hand.

STEP 2: Check when your exam time slot opens. Click here

**STEP 3:** Once your exam time slot opens please go back to the link on **STEP 2**.

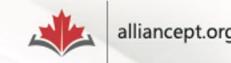

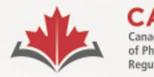

siotherapy

ACORP Alliance canadienne des organismes de réglementation

de la physiothérapie

## Starting the exam

- Connect at your exam appointment time
- Late: if you attempt to connect 30 minutes or more after your exam appointment time, you will not be granted access to the exam and you will forfeit your exam fee

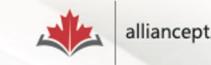

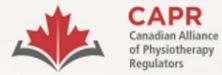

Alliance canadienne des organismes de réglementation de la physiothérapie

# **Identity verification**

• The proctor will verify your ID

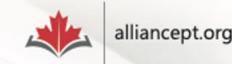

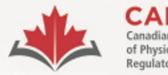

ACORP Alliance canadienne des organismes de réglementation de la physiothérapie

### **Environmental and Candidate check**

 You will follow instructions on the ProctorExam page and from your proctor on how to do the 360° scan of your room and the personal check

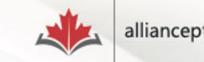

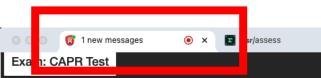

× | +

G You can start the exam whenever you are ready.

Next Step

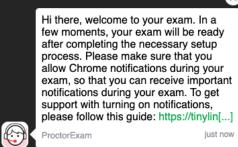

~

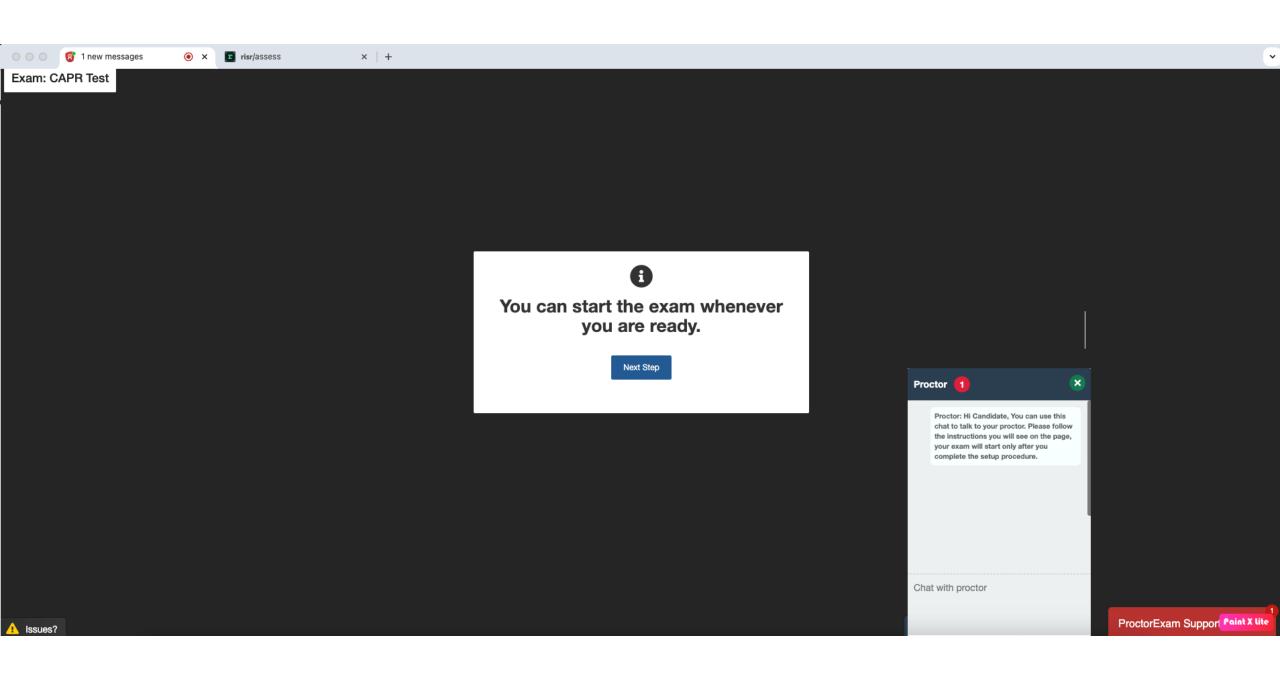

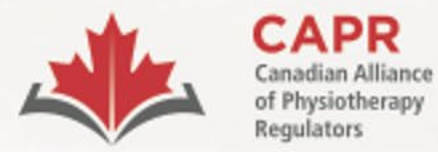

Alliance canadienne des organismes de réglementation de la physiothérapie

### Exam day

 You must have two tabs open for the duration of your exam: the ProctorExam tab and the risr/assess tab

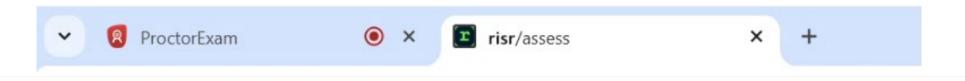

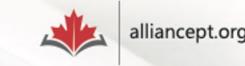

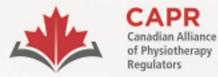

Alliance canadienne des organismes de réglementation de la physiothérapie

### Exam day

- You will have access to the first question and your timer will start immediately once you log in
- You have four hours to complete the examination

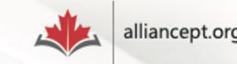

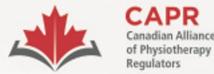

Alliance canadienne des organismes de réglementation de la physiothérapie

# Interacting with your proctor

- Taking a break
- Responding to messages from the proctor

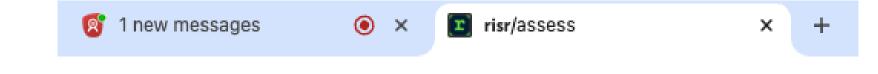

• Go to the **ProctorExam** tab to access the chat feature

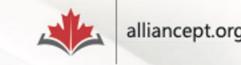

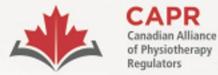

ACORP Alliance canadienne des organismes de réglementation

de la physiothérapie

**Technical difficulties** 

• Contact CAPR at the exam day support number that will be provided to you before your exam

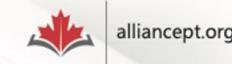

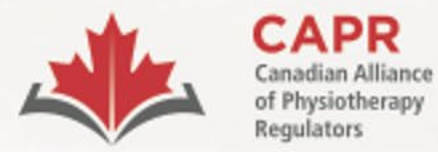

organismes de réglementation de la physiothérapie

## Finishing the exam

risr/assess tab: click the FINISH button then the Submit Exam button

#### 2. ProctorExam tab: click Finish Exam

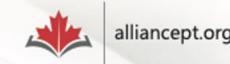

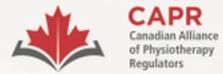

Alliance canadienne des organismes de réglementation de la physiothérapie

#### Finishing the exam

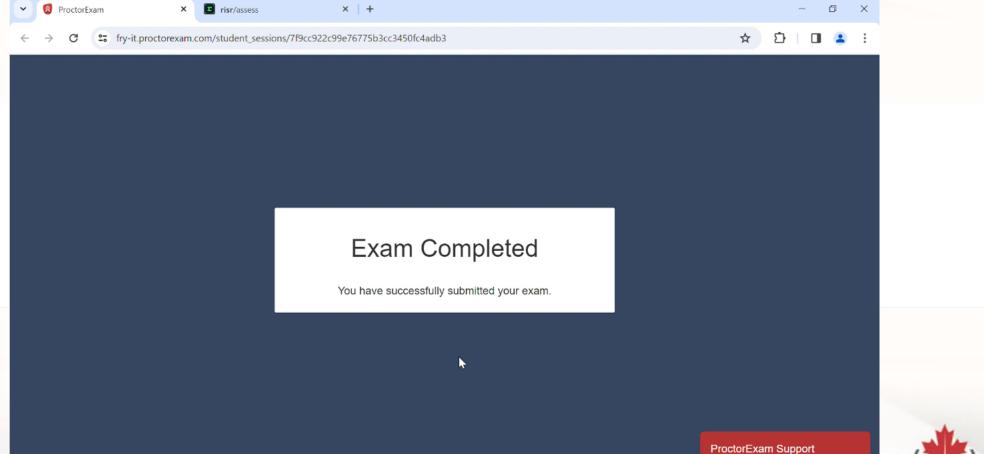

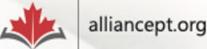

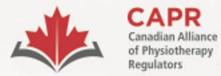

Alliance canadienne des organismes de réglementation de la physiothérapie

### After the exam

1. Candidate feedback survey

#### 2. Results within 6 weeks

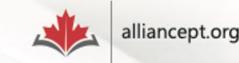

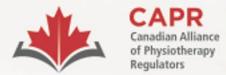

organismes de réglementation de la physiothérapie

# Thank you!

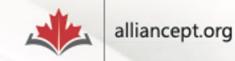